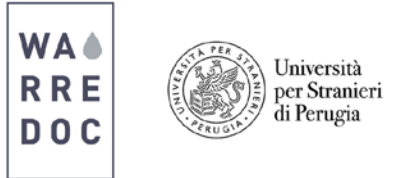

## **Crowdsourcing Tutorial: OpenStreetMap**

## **How to use OpenStreetMap (OSM)?**

• Visit [www.openstreetmap.org](http://www.openstreetmap.org/) and create a new account. You can sign up by creating a new account or alternatively using a third party to log in such as Google, Facebook and WordPress.

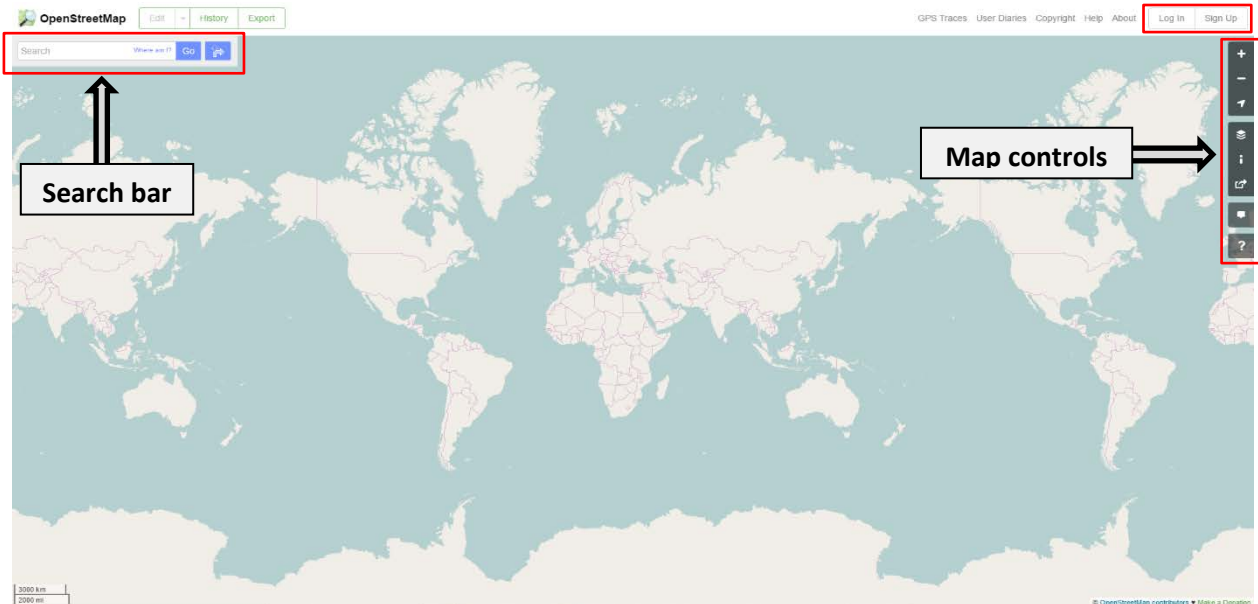

- Once you log in, in the right of your map you will see the map controls. Zoom in, zoom out, show my location, layers, map key, share, add new comment and help are the options available to build your map.
- Go to the search bar and write Perugia. Click on the dropdown arrow next to the word edit and select Edit with ID (in-browser editor). This is the easiest option to use, it simply opens up in your internet browser without downloading any type of software.

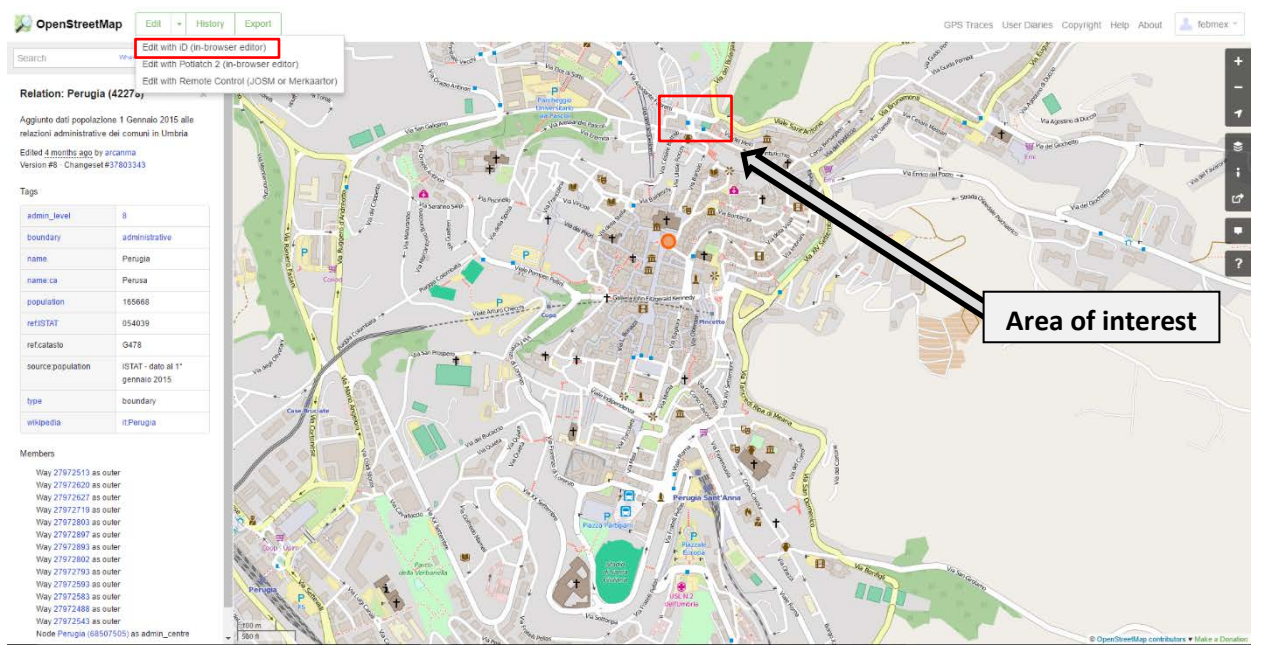

**\_\_\_\_\_\_\_\_\_\_\_\_\_\_\_\_\_\_\_\_\_\_\_\_\_\_\_\_\_\_\_\_\_\_\_\_\_\_\_\_\_\_\_\_\_\_\_\_\_\_\_\_\_\_\_\_\_\_\_\_\_\_\_\_\_\_\_\_**

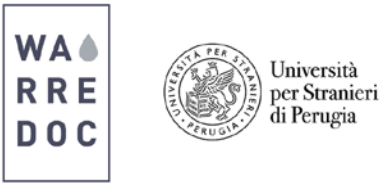

- The **OSM** editor will appear on your screen. Pick an area to practice mapping. To create a point simply click on the point button in the top left of the map. It will turn blue to let you know that it's been selected. Then, choose the building you'd like to define. A node will appear and a dialog box with descriptive options to the left of your map. Enter the name "WARREDOC" and click save. Repeat the process for the building located on North and save as "Parking Lot".
- Now click on the line button at the top of the editor. Edit the street between the pharmacy and the WARREDOC building. A blue dot will appear connected to the line. Continue drawing as much points needed and double click to complete your design. The line will glow in red after creating the feature. Specify the type of line you have created and hit save.
- To complete the tutorial repeat the same process to define the area of the building. Click on the corners and the editor will fill in the space in between. Double click to complete the design and label it. Don't forget to add a comment explaining the purpose of your design. When you complete all three your design will look like this:

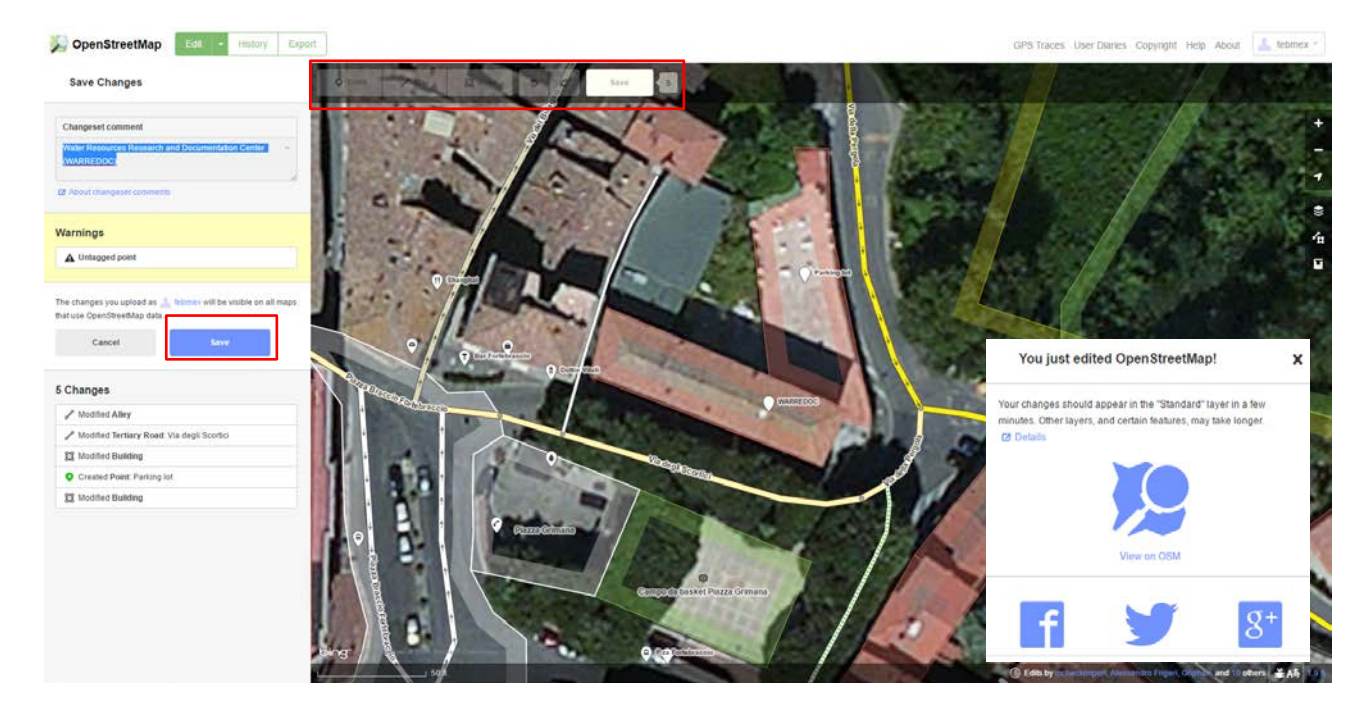

Note: When you map areas that you've never been before, you most likely won't know the name of the place. OSM enables you to save new point, lines and areas without including any information in the blank. In case you know the site, there are numerous options and you can be as specific or general as you like. To modify a point, line or area that has already been created, simply click on it and use the editor for changes. Remember every time you hit save your edits are live and part of the OSM data, which is immediately available to anyone in the world.

Once you feel confident mapping, select a humanitarian mapping task from the OSM Tasking Manager to put your skills to work and help others around the world.

## Congratulations!

## You have successfully **completed** this tutorial.